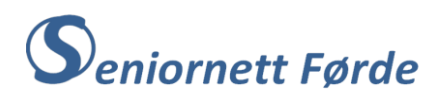

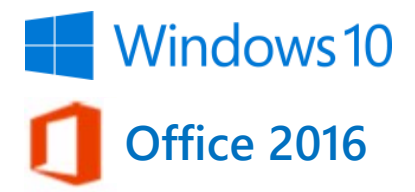

#### Sette inn topptekst/botntekst, m.m. i Word-dokument

Topptekst og botntekst er tekst som blir skrive i topp- eller botnmargen på sida. Topptekst og botntekst vil vise på alle sidene i dokumentet. Å sette inn topptekst eller botntekst i eit Worddokument gjer du etter framgangsmåten vist nedafor. «Sette inn botntekst» er brukt som eksempel.

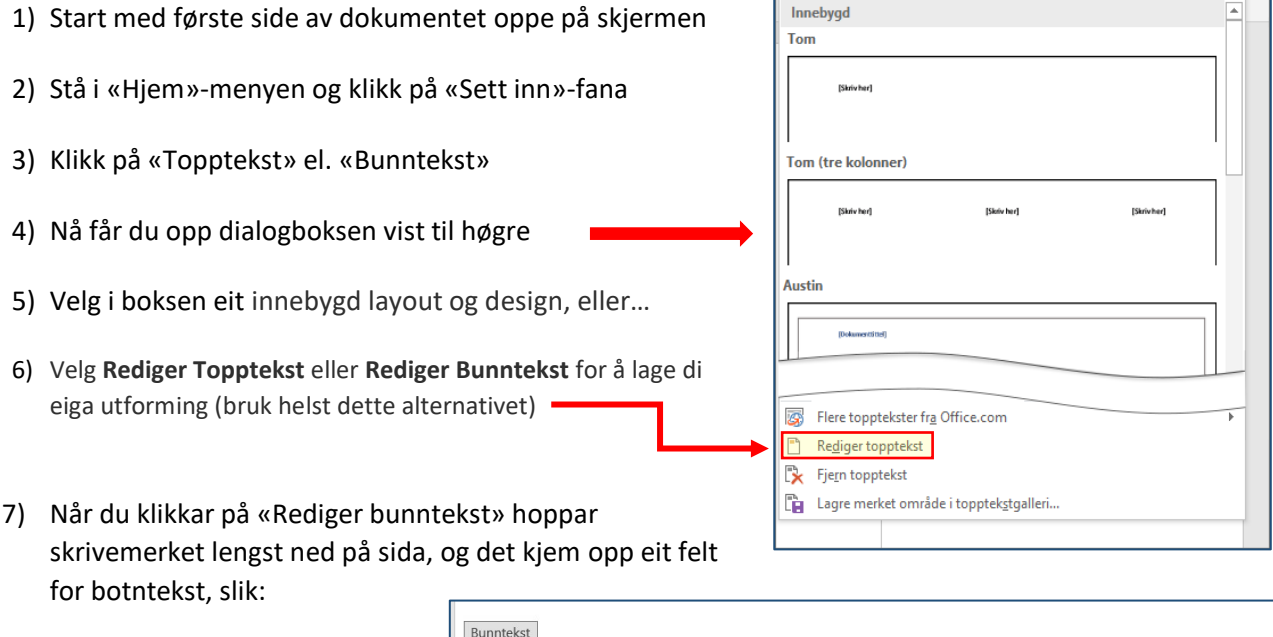

8) Skriv inn den botnteksta du vil ha (sjå eks. til høgre)

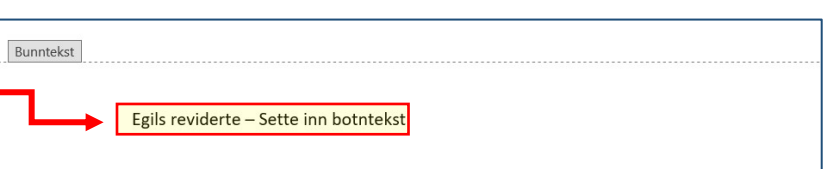

9) Når du er ferdig, klikk «Lukk Topptekst eller Bunntekst» oppe til høgre på Bandet eller trykk på «Esc»-tasten oppe til venstre på Tastaturet, og du kjem tilbake til vanleg tekstside i dokumentet.

### Sette inn sidetall i eit dokument

Framgangsmåten for dette er svært lik å sette inn topptekst eller botntekst.

- 1) Stå i «Hjem»-menyen og klikk på fana for «Sett inn»-menyen
- 2) Klikk på «Sidetall»
- 3) Nå kjem det fram ein «nedtrekksmeny» med fleire alternativ: «Øvst på sida», «Nedst på sida», «Sidemarg», m.m., dvs. kvar på sida sidetalla skal stå
- 4) Klikk på «Nedst på sida» (sidetall heilt nedst er vanleg)
- 5) Ein ny meny/dialogboks kjem fram med mange valg for kvar sidetalla skal stå (til venstre, midtstilt, til høgre), og i tillegg valg for ulik utforming av sidetalla (sjå figur nedafor)

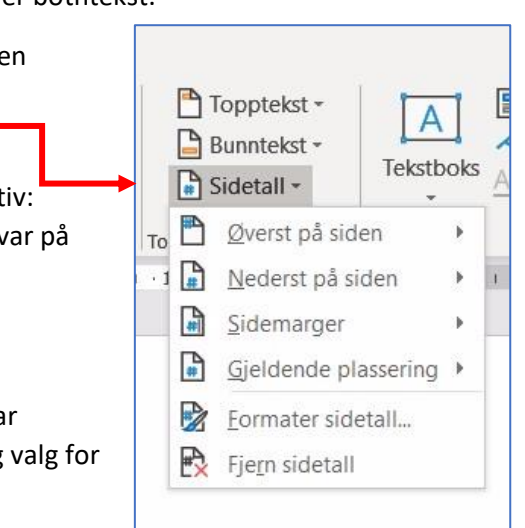

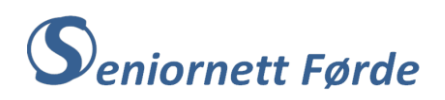

6) Klikk på «Vanlige tall 3», som viser at sidetalla skal stå nede til høgre

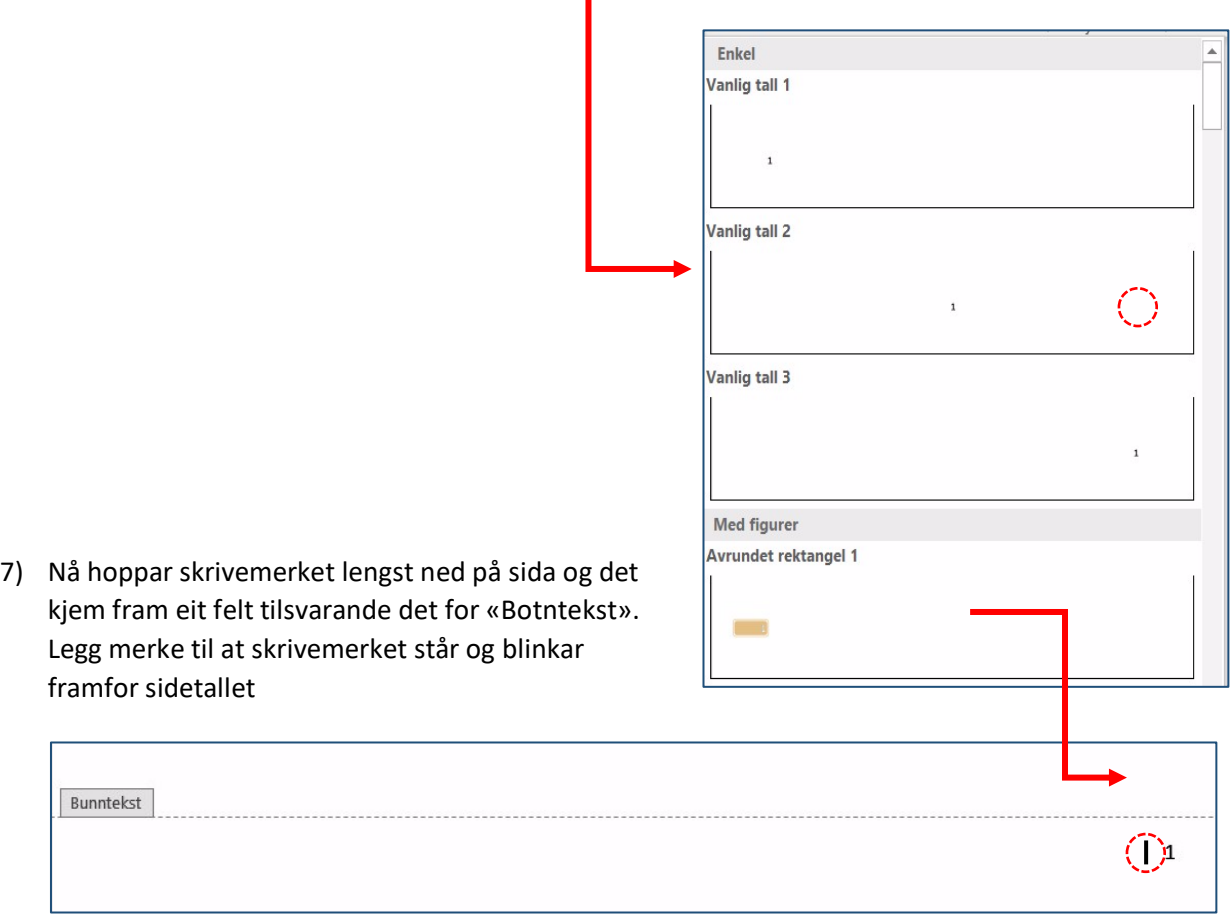

8) Dersom du vil legge til «Side» i tillegg til sidetallet, kan du skrive inn det. Legg merke til at du har høgrejustert tekst, altså skriv frå høgre mot venstre.

#### Tips! Sette inn sidetall og botntekst samtidig

- 9) Start som å sette inn sidetall, og følg punkta 1-7 over. Når du kjem til punkt 7, der skrivemerket står og blinkar framfor sidetallet, trykker du to gonger på tilbaketasten slik at skrivemerket hoppar bort til venstre marg.
- 10) Nå kan du skrive inn botnteksta du vil ha. Denne vil stå ved venstre marg på arket. Legg merke til at du har venstrejustert skrift og skriv frå venstre mot høgre.
- 11) Etter å ha skrive inn botnteksta, trykker du to gonger på «Tab»-tasten. Skrivemerket hoppar bort til sidetallet, og du kan skrive inn «Side», dersom du vil ha det i tillegg til tallet (sjå resultat under).

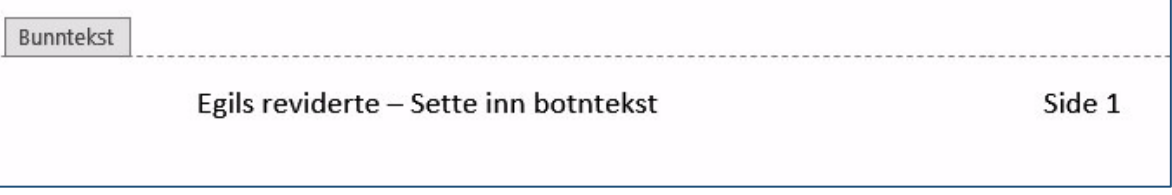

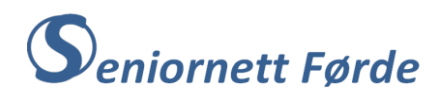

#### Sette inn «Innhaldsliste» i eit Word-dokument

Ei innhaldsliste er nyttig når vi har eit langt dokument, gjerne med fleire kapittel ol. Innhaldslista gjer det lettare å finne fram i dokumentet. For kortare dokument (4-5 sider) er det liten vits i å lage ei innhaldsliste. For enkelte dokument, for eks. eit sanghefte, er det svært nyttig med innhaldsliste.

Innhaldslista kan settast opp etter kvart som du skriv dokumentet, men ofte er det mest praktisk å først skrive ferdig og redigere dokumentet slik du vil ha det I det ferdige dokumentet har du sikkert lagt inn ein del overskrifter for ulike kapittel eller avsnitt. Kanskje har du også lagt til underpunkt for kvart kapittel. Både overskriftene og underpunkta kan leggast inn i innhaldslista.

Framgangsmåte: (med Seniornett Førde si årsmelding 2018 som eksempel.)

1) Opne dokumentet og velg kvar du vil ha Innhaldslista (vanlegvis på første side)

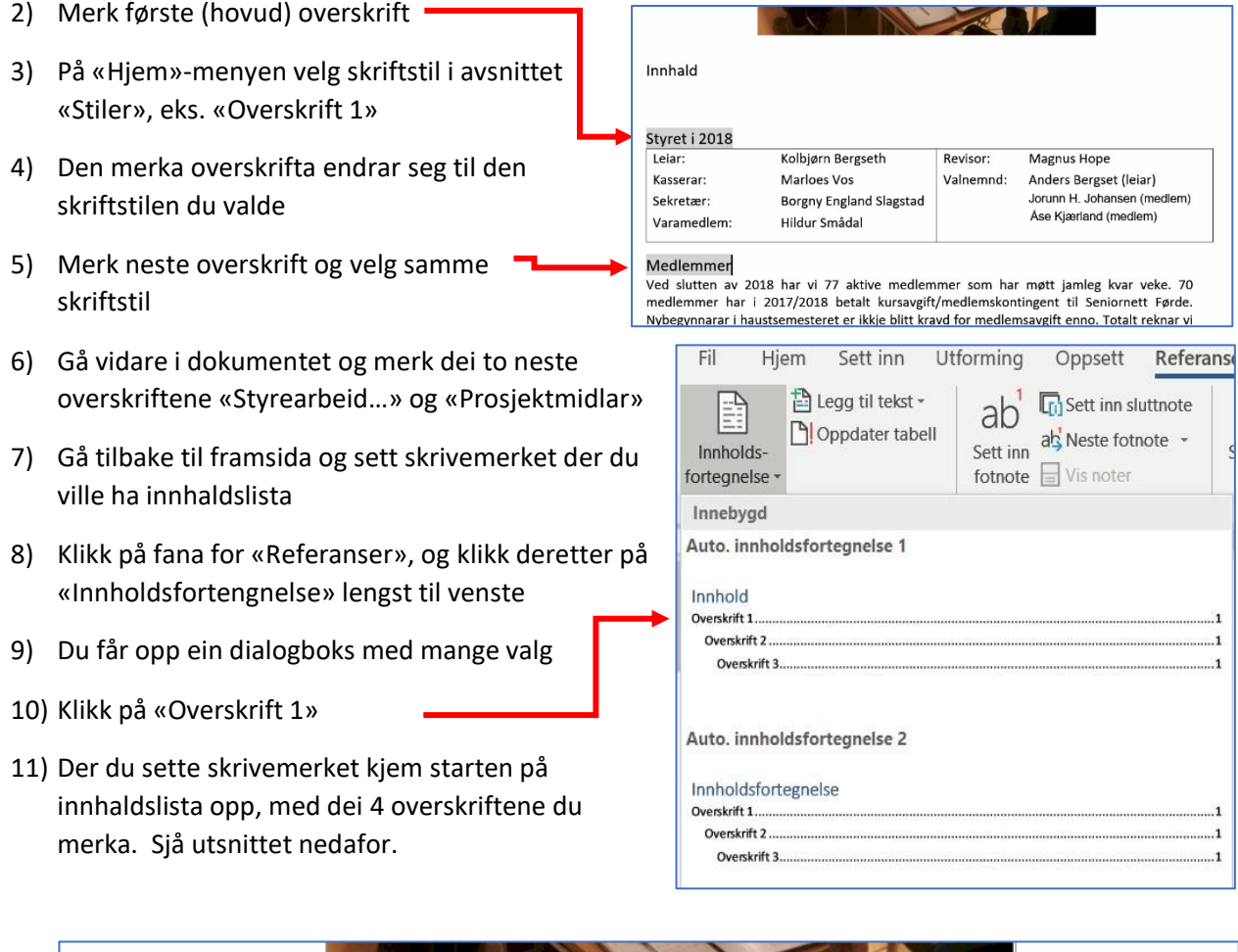

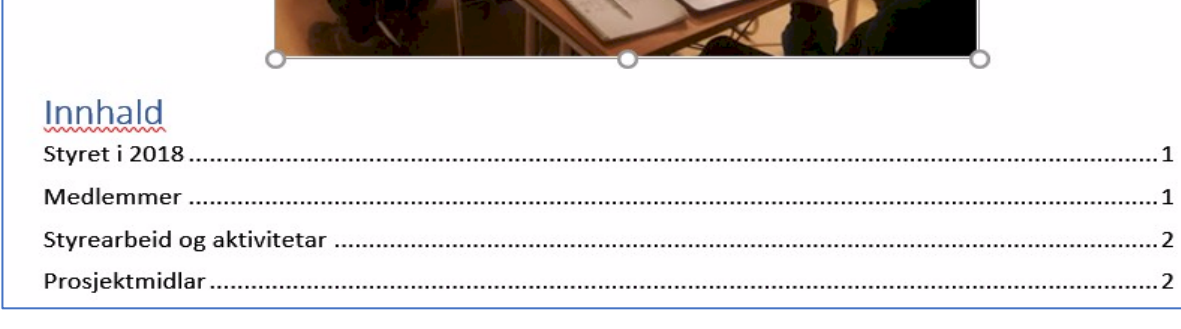

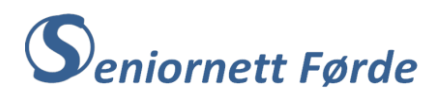

- 12) Gå vidare og merk dei andre (hovud)overskriftene i dokumentet, og velg samme skriftstil som du brukte på dei fire første overskriftene
- 13) Gå til bake til framsida og klikk inne i Innhaldslista. Du får opp ein liten tilleggsmeny i overkant av lista der det står «Oppdater tabell…»
- 14) Klikk på «Oppdater tabell…» og ein ny dialogboks kjem fram «Oppdater innholdsfortegnelse», med to alternativ
- 15) Velg «Oppdater hele tabellen» og klikk OK

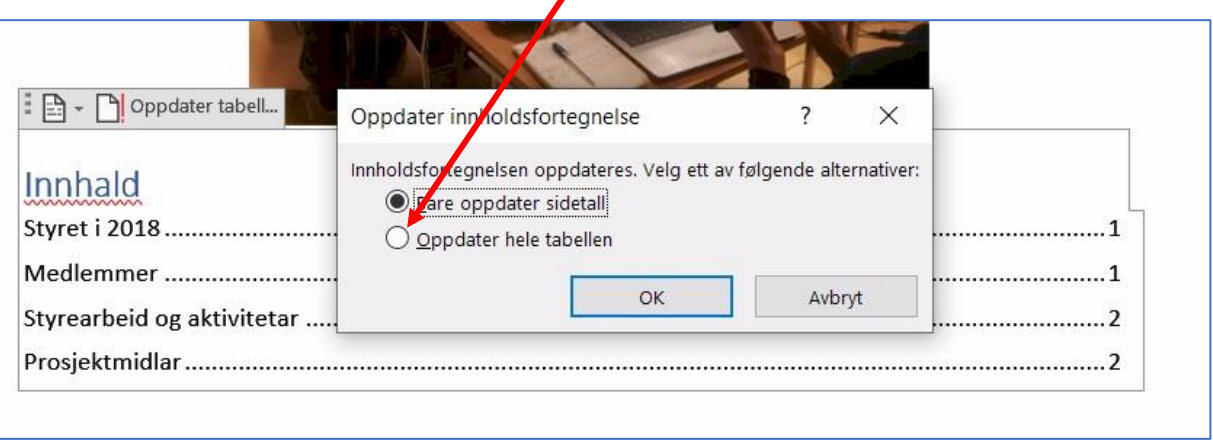

16) Innhaldslista oppdaterer seg med alle dei overskriftene du merka ved punkt 12)

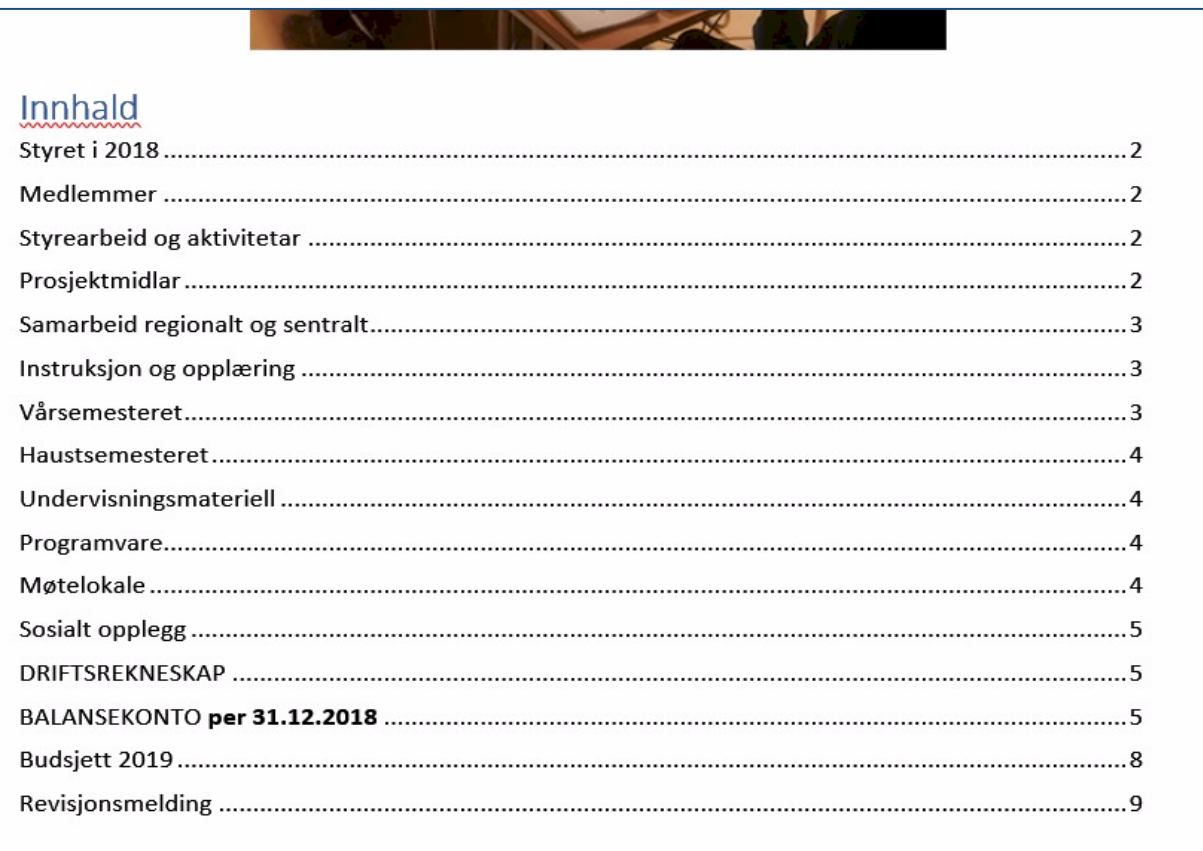

# Seniornett Førde

Tips A: I staden for å merke ei og ei overskrift og velje skriftstil for kvar gong, kan du merke alle overskriftene du vil ha med ved å halde «Ctrl»-tasten nede etter kvart som du merkar overskriftene. Når alle er merka vel du skriftstil.

 $\mathsf{F}$ 

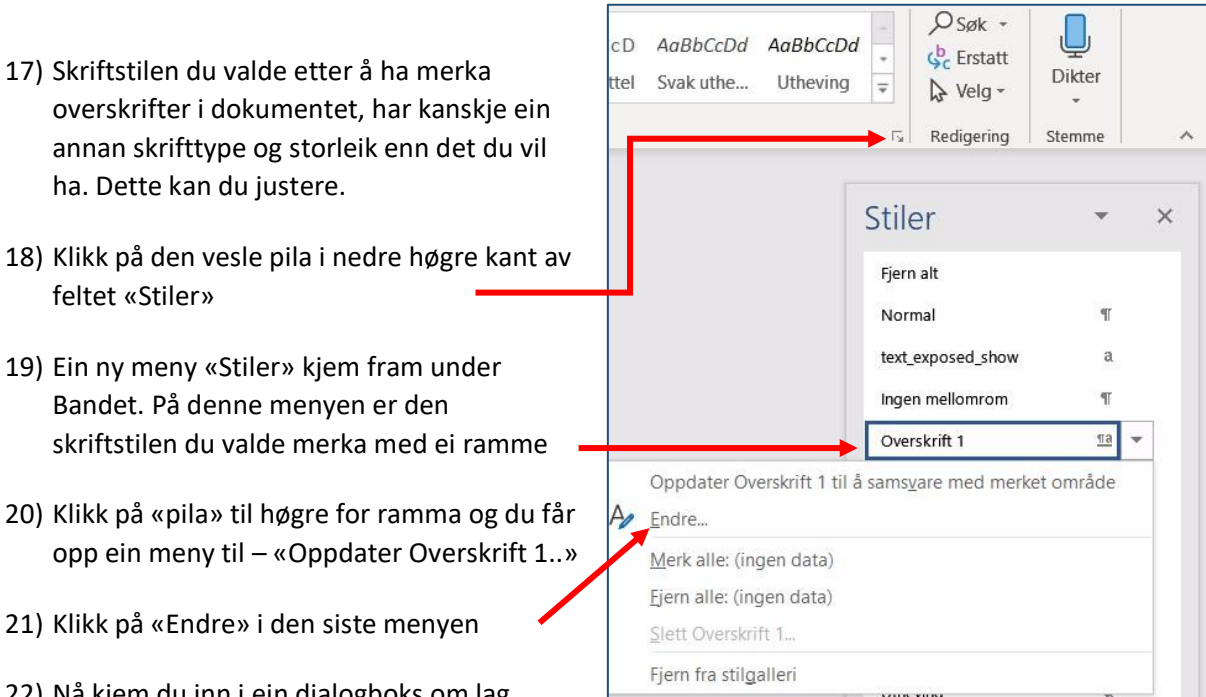

22) Nå kjem du inn i ein dialogboks om lag tilsvarande feltet «Skrift» på Bandet. Her kan du endre skrifttype, storleik, farge m.m.

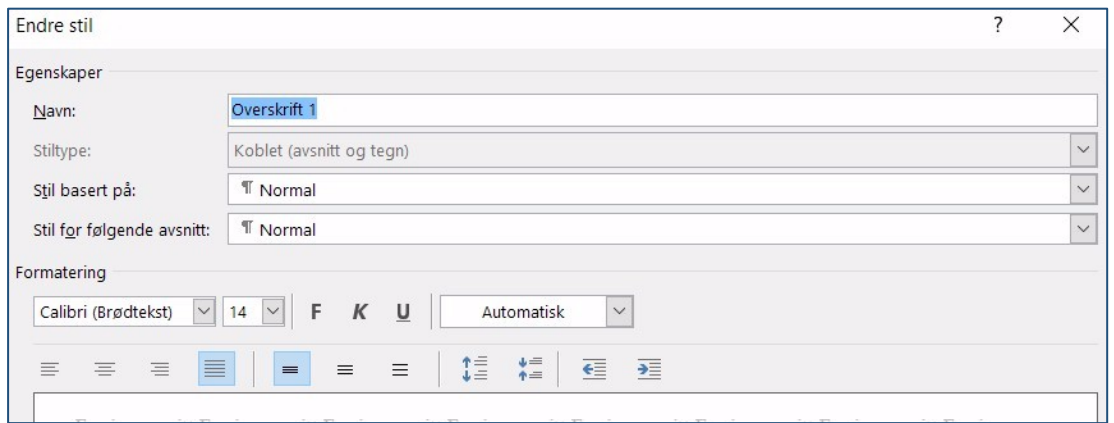

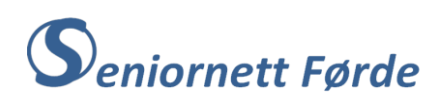

Tips B: Dersom du merkar heile innhaldslista og vel «Sett inn tekstboks» med valet «Tegn tekstboks», så får du innhaldslista inne i ein tekstboks som du kan flytte kvar som helst i dokumentet. Da kan du også «komprimere» innhaldslista og t.d. sette den ved sida av bildet på framsida.

## ÅRSMELDING 2018 Innhaldsliste Styret i 2018  $\overline{2}$ Samarbeid regionalt og sentralt.....3 Instruksjon og opplæring................3 **BALANSEKONTO per 31.12.2018....5** 8 Styret i 2018

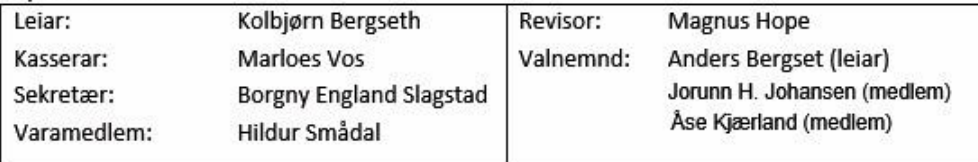

#### Medlemmer

Ved slutten av 2018 har vi 77 aktive medlemmer som har møtt jamleg kvar veke. 70 medlemmer har i 2017/2018 betalt kursavgift/medlemskontingent til Seniornett Førde. Nybegynnarar i haustsemesteret er ikkje blitt kravd for medlemsavgift enno. Totalt reknar vi med at 135 -150 personar har fått dataopplæring ved Seniornett Førde sidan vi starta opp i 2009.